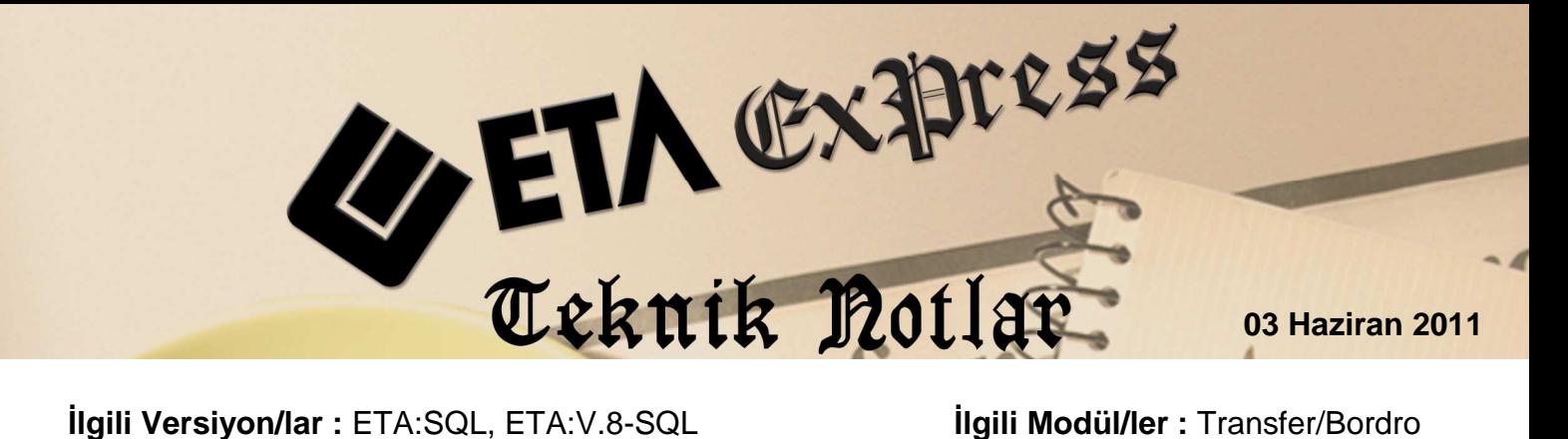

# PDKS PROGRAMINDAN PUANTAJ BİLGİLERİNİN TRANSFER İŞLEMİ

Özellikle çok sayıda personel çalıştıran firmalarda, çalışanların işe giriş - çıkış saatlerinin ve tarihlerinin takibi elektronik cihazlarla kontrol edilmektedir. Buna bağlı olarak da personellerin puantaj bilgileri oluşmaktadır. PDKS ( Personel Devam Kontrol Sistemi) programında oluşan bu Normal gün veya saati , Haftasonu gün veya saati , Fazla mesai saati, Genel tatil günü gibi veriler Transfer modülümüz aracılığı ile kolayca Bordro modülüne transfer edilmektedir.

## Örnek: PDKS Sisteminin Ürettiği Puantaj Dosyası

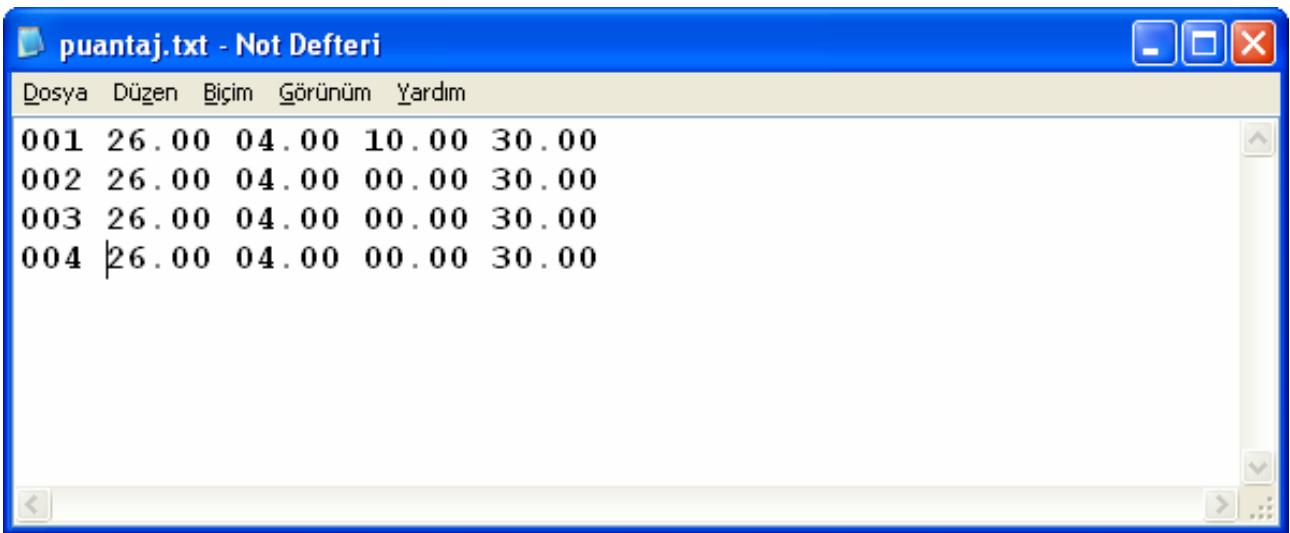

#### **Ekran-1:** Puantaj Dosyası

Ekran-1**'**deki örnek puantaj dosyasında görüldüğü gibi 001, 002, 003, ve 004 personel sicil kodlarına sahip dört adet personel yer almaktadır. 001 personel sicil kodlu personelin 26 gün normal , 4 gün hafta sonu , 10 saat fazla mesaisi ve 30 gün SGK günü olduğunu görülmektedir. Diğer personellerde ise fazla mesai olmadığı görülmektedir.

**Not :** Ekran- 1'de anlatılan dosya yapısı örnektir . Dosya yapısında; genel tatil günü , hafta sonu, saat vb. veriler de yer alabilir.

## Transfer İşlemi

Transfer işlemini başlatmak için ETA Transfer modülüne girilerek Genel Transfer / Bordro Puantaj Transferi ekranına girilir. Bu ekranda Tanım sekmesine geçilir ve Ekran- 2'de görüldüğü gibi puantaj dosyasına uygun olarak tanım yapılır.

| Tanımlar<br>Genel |  |                 |                     |                 |     |  |
|-------------------|--|-----------------|---------------------|-----------------|-----|--|
| tr<br>Tanım Kodu  |  |                 |                     |                 |     |  |
|                   |  |                 |                     |                 |     |  |
|                   |  | SIRASAHA KODU   | <b>MESAİ DETAYI</b> | BAŞLANGIÇ       | BOY |  |
|                   |  | Ol-Sicil Kodu   |                     | o               | 3   |  |
|                   |  |                 |                     |                 |     |  |
| $\overline{c}$    |  | 04-Normal Mesai | 01-Gün              | 4               | 5   |  |
| 3                 |  | 05-H.Sonu Mesai | $01 -$ Gün          | 10 <sub>1</sub> | 5   |  |
| $\overline{4}$    |  | 13-Fazla Mesai  | 02-Saat             | 16              |     |  |
| 5                 |  | l15–SSK Gün     | $01 - G$ ün         | 22              | 5   |  |
| 6                 |  |                 |                     |                 |     |  |
| 7                 |  |                 |                     |                 |     |  |
| 8                 |  |                 |                     |                 |     |  |

**Ekran-2:** Transfer Tanım Ekranı

Tanımlama işleminden sonra Genel sekmesine geri dönülerek Ekran 3'te görüldüğü gibi puantaj dosyasının yolu gösterilir.

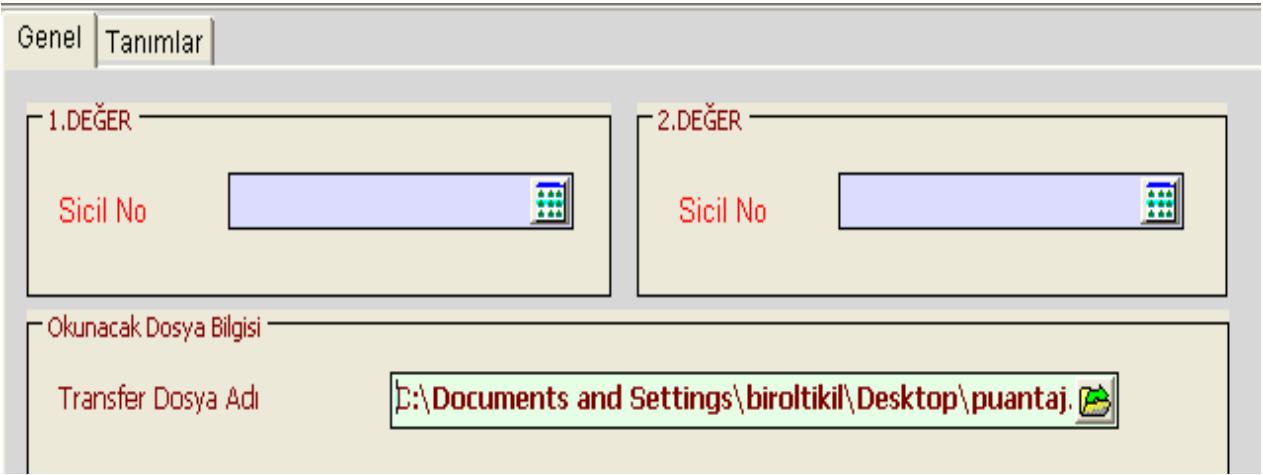

**Ekran-3:** Transfer Ekranı

Ekran-3'te görüldüğü gibi F3-İşlem tuşuna basarak puantaj bilgileri Bordro modülüne transfer edilmiş olur.

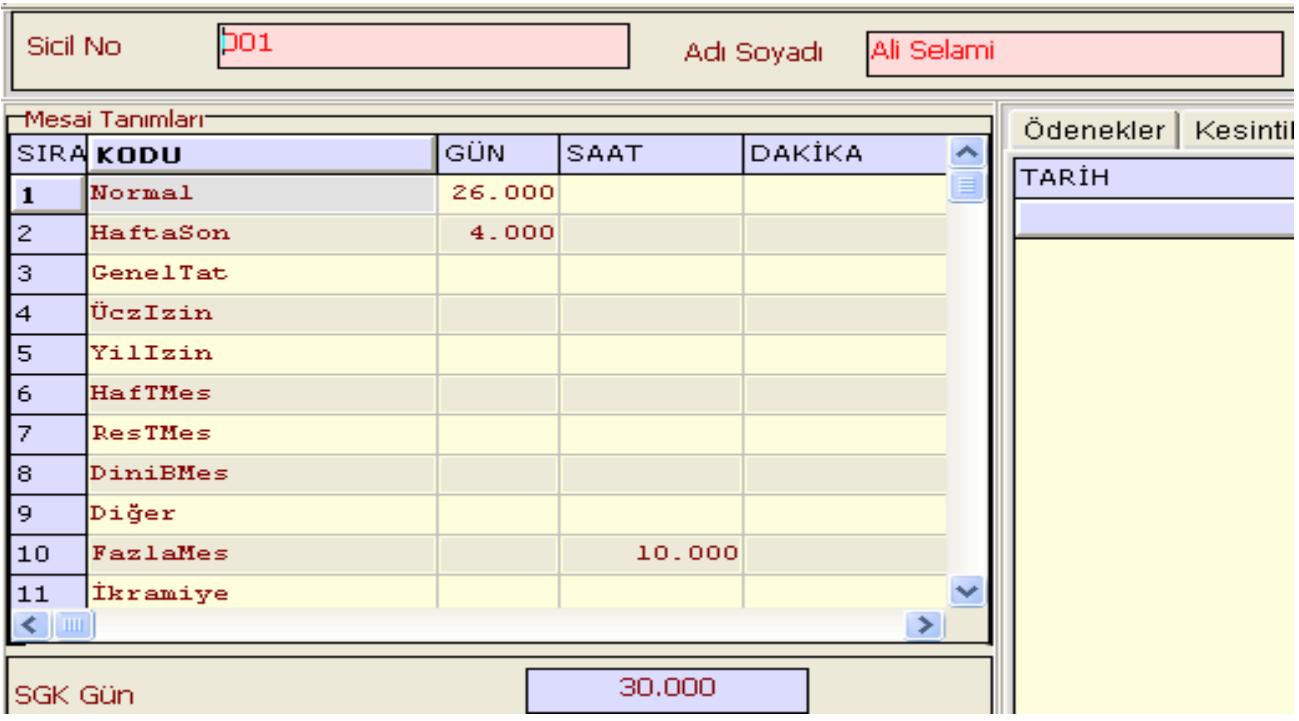

#### **Ekran-4:** Puantaj Ekranı

### Puantaj Ekranı

Bordro Modülünden puantaj kartına girildiğinde mevcut olan verilerin taşındığı Ekran-4'te olduğu gibi görülmektedir. Bu aşamadan sonra Bordro modülü ile ilgili raporlar alınabilir.

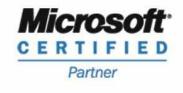

**ISV/Software Solutions** 

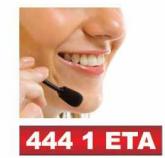

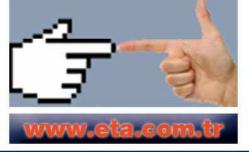